# **Browser Preferences and Extensions**

All web browsers let you set preferences or options to control how the browser looks and operates. They also let you add "extensions" which are programs that run in your browser to add functionality like the ability to download videos or save and autofill passwords in forms. Most browser extensions are free but some have upgrade options.

Each browser lets you change options or preferences but how this is done and exactly what you can change varies between browsers and between devices. The extensions also vary between browsers and these are not available on all devices for each browser.

We will go over how preferences and extensions work on four browsers: Chrome, Firefox, Safari and Edge and how these work on computers (Mac and PC). Browser extensions are much more limited on phones and tablets. There are some limited ways to get around this.

# **Browser Preferences**

### How to Open the Preferences Page

On a Mac, there is a menu bar at the top left corner of the screen. The menu with the name of the program (e.g. Chrome) will have a Preferences option. All the browsers on the Mac offer this menu to open Preferences.

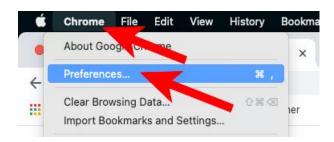

Dave Taenzer 1 December 2020

You can also open the preferences in the browser window. In Chrome this is done with the "more" menu in the upper right corner which looks like three vertical dots and you click on "Settings":

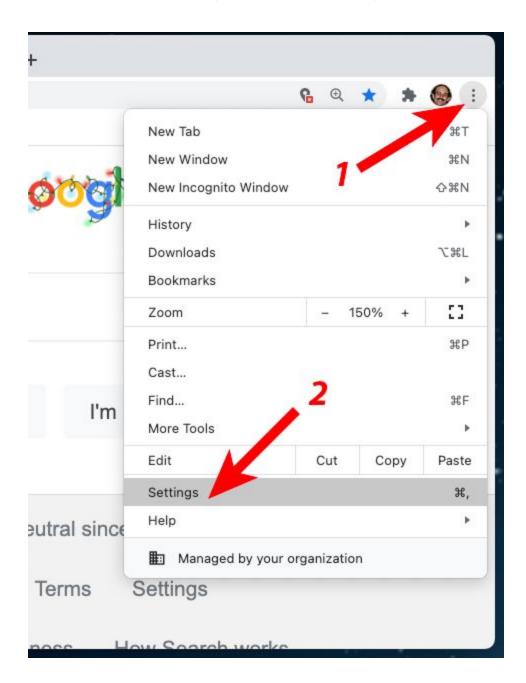

You then click on Settings to go to the settings window. This is similar on the iPad with more limited settings. On the iPhone the "More" button is in the lower right corner of the screen.

Dave Taenzer 2 December 2020

Firefox is similar but the More" menu is three horizontal lines and you click on "Preferences":

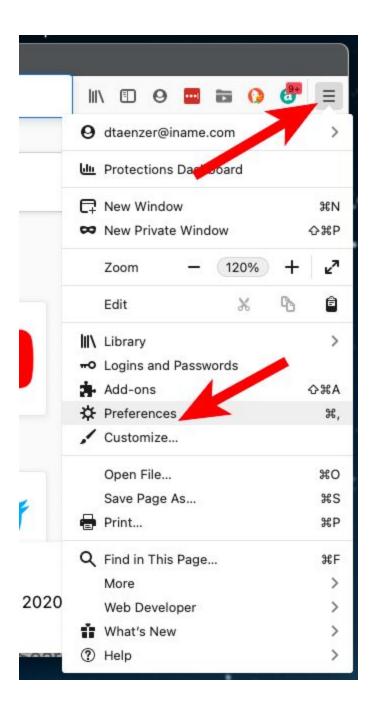

This is similar on the iPad with more limited settings. On the iPhone the More button is in the lower right corner of the screen.

Dave Taenzer 3 December 2020

In Safari you use the Safari menu and select the Preferences option:

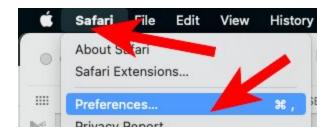

Safari does not have a "More" menu as a browser button but relies on using the menus at the top of the Mac screen.

On the iPad and iPhone, you change preferences in the Settings App by tapping on Safari. The settings are more limited, but you can control your search engine (Google, DuckDuckGo, etc.), block pop-ups, control the download location, display the tab bar (on iPad), prevent cross-site tracking and various other features.

Dave Taenzer 4 December 2020

Edge has a "More" menu with three vertical dots like Chrome:

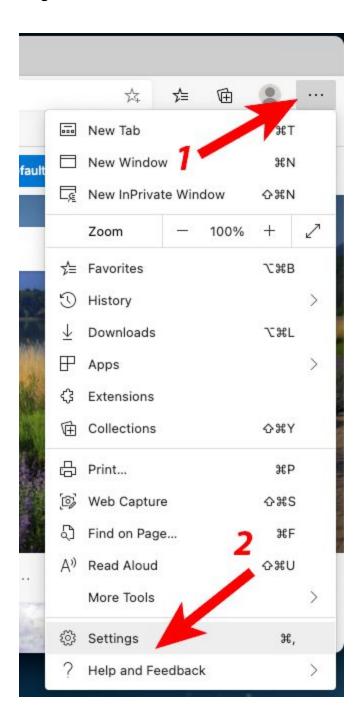

This is similar on the iPad with more limited settings. On the iPhone the More button is in the bottom center of the screen.

## What Options You Can Change

There are many preferences or settings that the browsers have in common:

- Home page
- Downloads location (folder)
- Save and autofill passwords
- Save and autofill credit cards
- Save and autofill form information
- View and edit Passwords
- Search engine (e.g. Google and DuckDuckGo)
- Warn when visiting fraudulent sites
- Website functionality controls
- Set default zoom for all websites
- Default stylesheet /Theme
- Clear Browsing Data ("cache")
- Clear Cookies
- Clear History
- Display Bookmark Bar
- Default zoom for all websites
- Default browser
- Show search engine suggestions
- Warn when visiting fraudulent sites

In addition to these there are many other settings, some of which are available on only some browsers. For example:

- Open pages in tabs instead of windows (Firefox and Safari)
- Activate new open tab automatically (Safari)
- Prevent cross-site tracking (Firefox, Safari and Edge)
- Block all cookies (Chrome, Safari and Edge)

# Viewing and Editing Passwords

All the browser will offer to save passwords for websites and they all have an option to view this list, see individual passwords and change or delete them.

In Safari, you select the Preferences option on the Safari menu This brings up a separate window for the Safari Preference and then you can click the Passwords button:

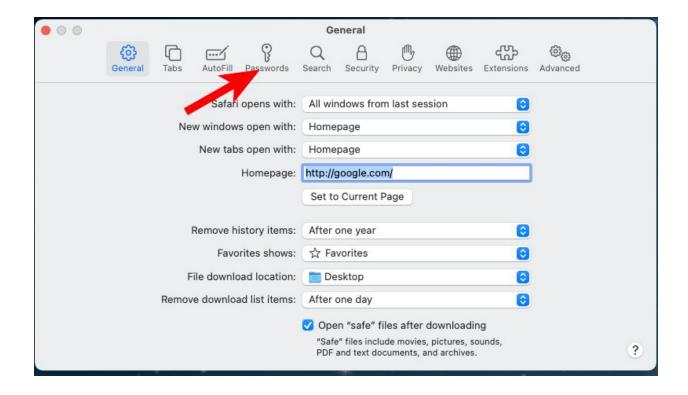

This will ask you to enter your User Password (the only use to log into the computer).

After you enter this, you will see a list of passwords. You can enter part of a website address (URL) in the search window to find it and then click on the password line to view the password.

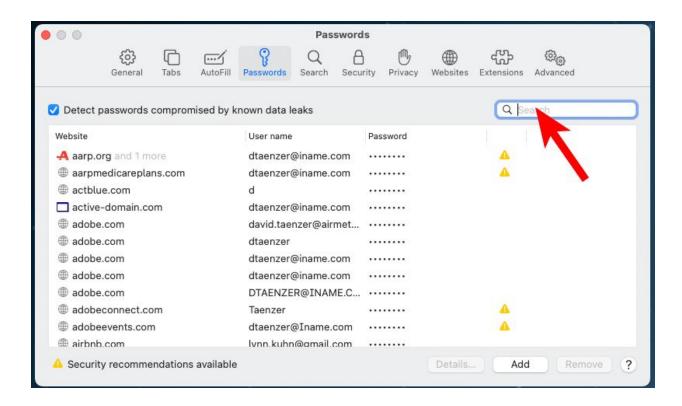

When you select a password, the Remove button also becomes available to delete the password.

In Chrome, you use the three vertical dot "More" menu, select "Settings" (as described above) and then scroll down and click on "Passwords":

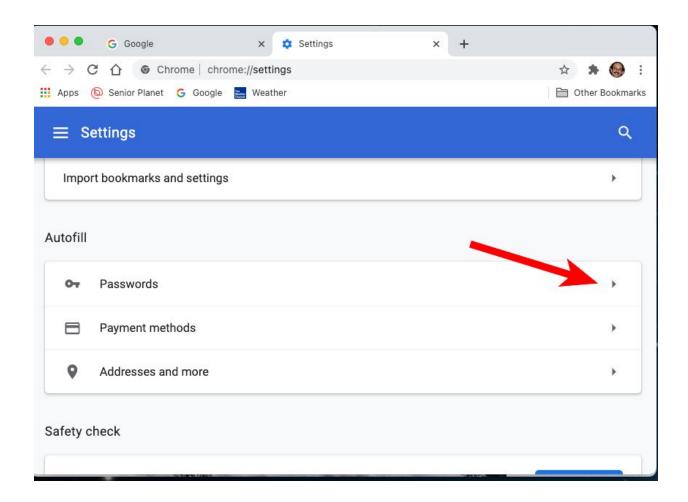

This shows you various passwords settings and the top and you can then scroll down to see all the passwords Chrome has saved for you:

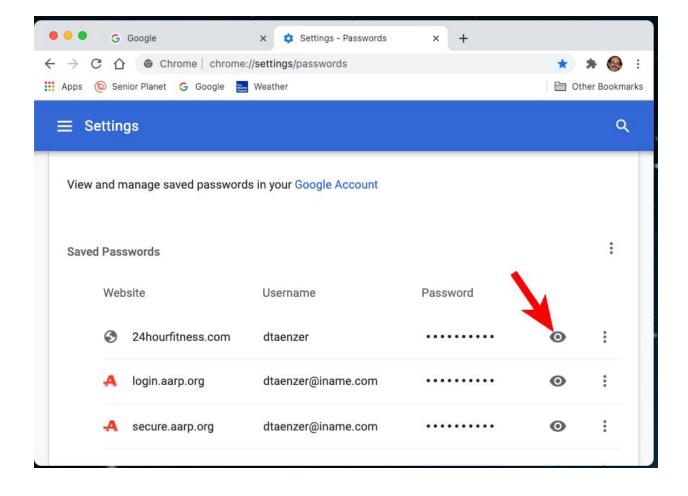

You can click on the "eye" button to view any of the passwords. This will ask you for your User password that you use to log into the computer.

To the right of the "eye" button is a vertical three dot "More" button that gives you options to copy, remove or see the details of the password. The details are displayed in a popup window and you can edit the website address, username or password.

In Firefox, you click on the "More" menu (which looks like three vertical lines) in the upper right corner of the window, select "Preferences" (as described above). You then click on the lock icon in the left sidebar, scroll down to "Logins and Passwords" and click on the "Saved Logins...." button:

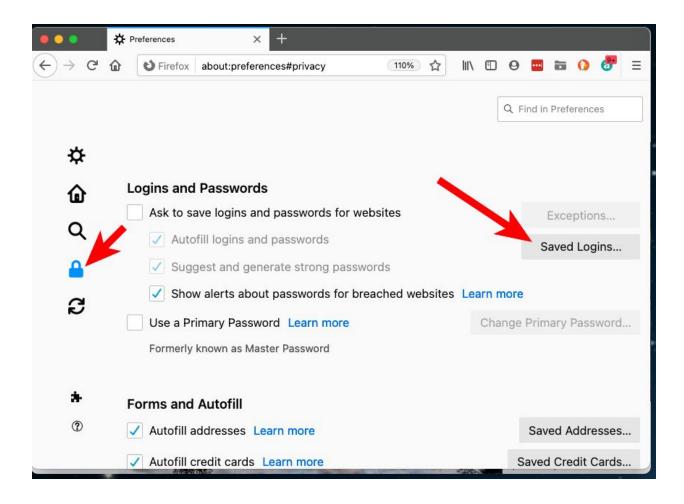

This brings up a display of your saved passwords:

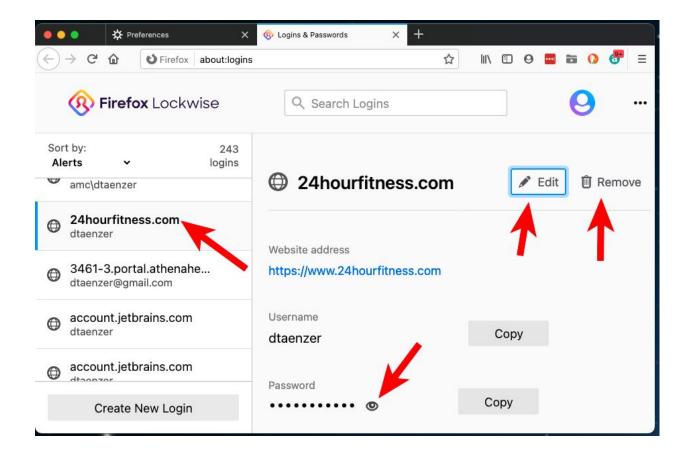

If you click on a password, it will show you the details and there is a button to Edit or Remove the password along with an "eye" button to view the password. In Edge click on the three horizontal dots "More" menu in the upper right corner and select "Settings" as described above. Then click on "Passwords"

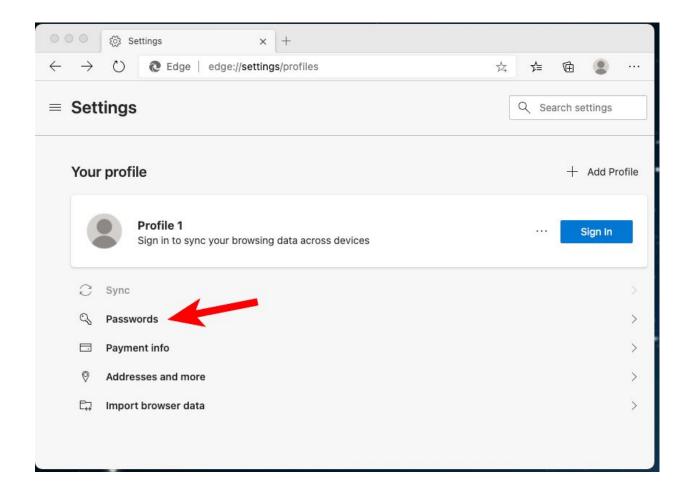

There are several password options with the saved passwords displayed below:

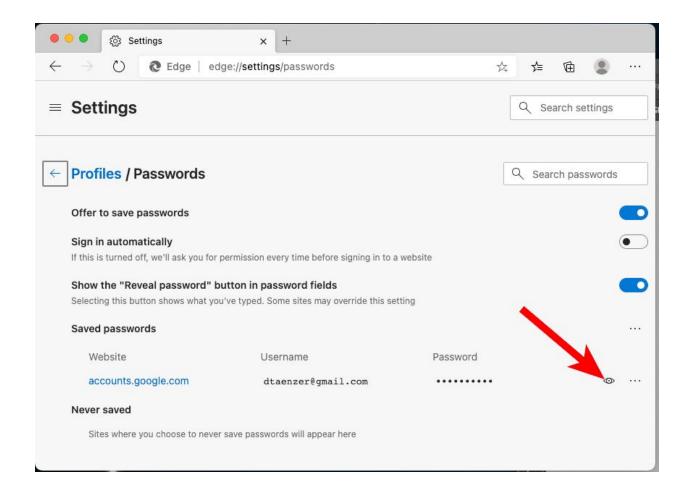

You can click on the "eye" icon to display the password. This will ask you to enter your User password that you use to log into the computer. If you click on the three dot "More" menu next to the "eye" button you will see:

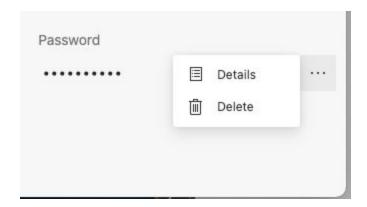

Which lets you edit or delete the password.

### **Browser Extensions**

Browser extensions are software programs that can be added to a browser to control the user interface or add functionality to the browser. There are many types of extensions and they vary from browser to browser and not all are available on all devices.

Some common types of extensions and popular extensions are:

- Ad Blocking: e.g. AdBlock hide ads and disable ad popups
- Password Management: LastPass saves and autofills passwords
- **Tab Management**: Tab Activate (Chrome) opens tabs immediately
- Trust Management: NewsGuard rates websites for reliability
- **Translation**: Google Translate translates text to other languages
- Coupons and Price Comparison: Honey finds coupon codes
- Video Downloading: Video Downloader downloads website videos
- Screen Capture: Awesome Screenshot captures screenshots

Each browser has a different way of viewing, adding and removing extensions.

Dave Taenzer 15 December 2020

#### **Chrome Extensions**

The Chrome browser has the most extensions available. To open the Extensions page, click the More menu in the upper left corner of the window (the three vertical dots), then click "More Tools" and then "Extensions":

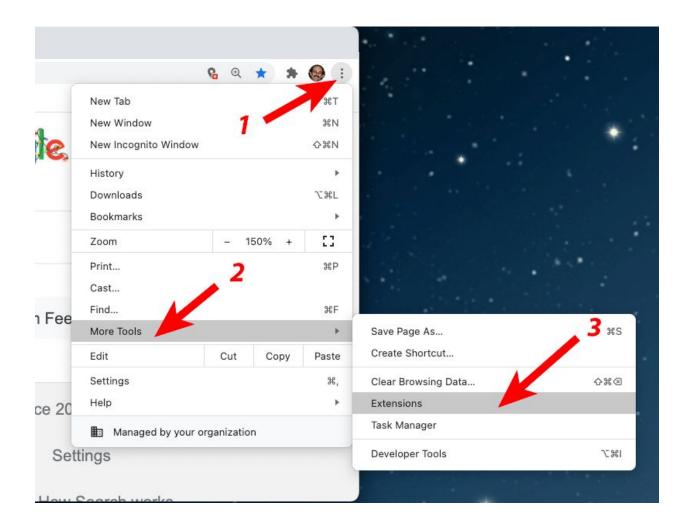

Dave Taenzer 16 December 2020

This will display your current extensions:

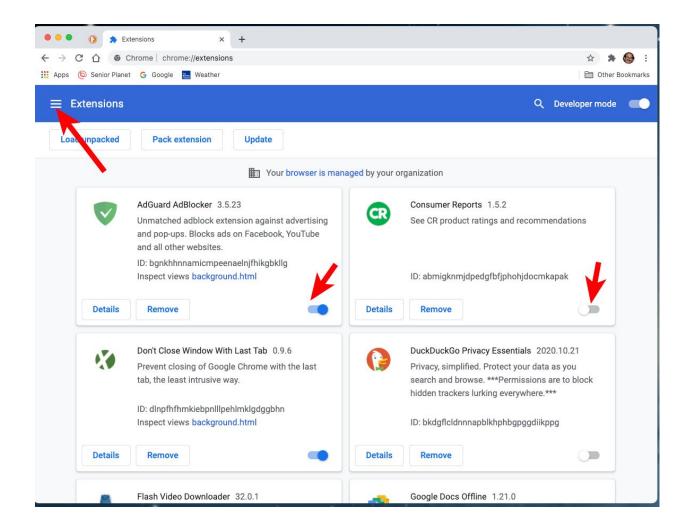

Each extension has a switch that allows you to disable it and a "Remove" button to completely remove the extension.

To add new extensions, click the "More" button (three vertical lines) in the upper left hand corner which displays a left sidebar:

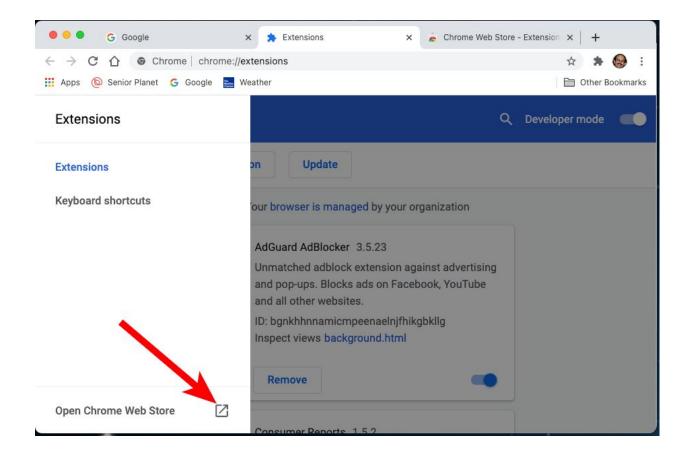

You then click on the "Open Chrome Web Store" which lets you search for extensions by name, category or function. You can also search:

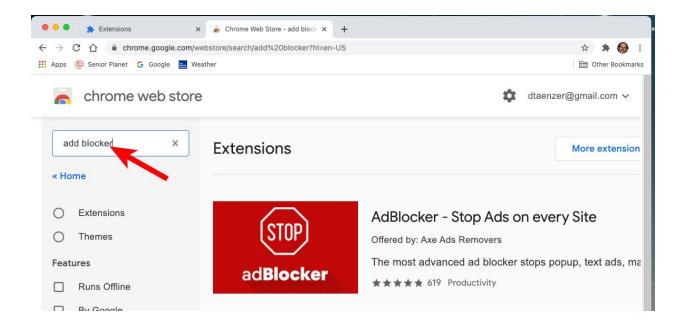

If you click on an extension, you see a display like this

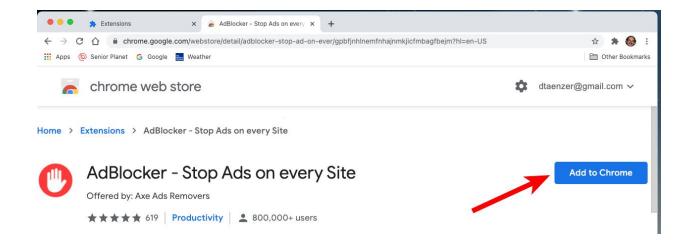

And can click on the "Add to Chrome" button which brings up this confirmation popup window:

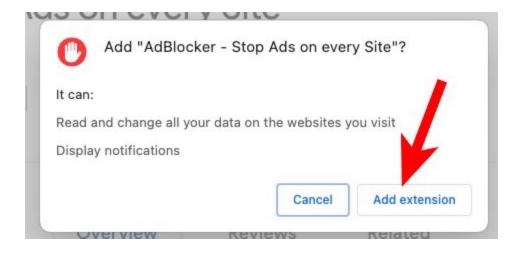

#### Firefox Extensions

In Firefox, you click on the "More" button (three horizontal lines) in the upper right corner of the window and then click on "Add-ons"

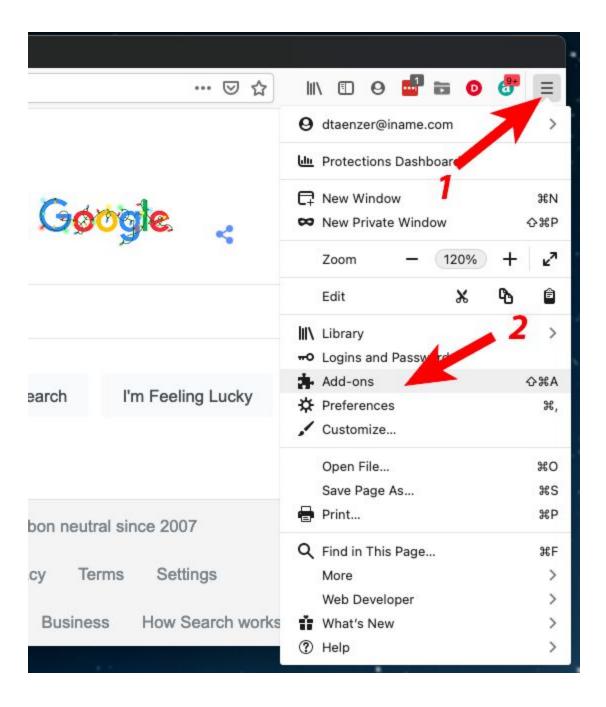

You will see a display like this and can click on the top button to add in new extensions:

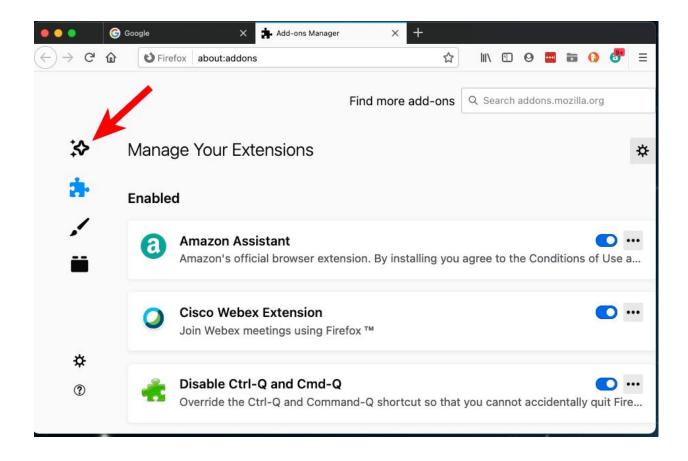

You can then search by typing the in search field and this will bring up extensions that match your search:

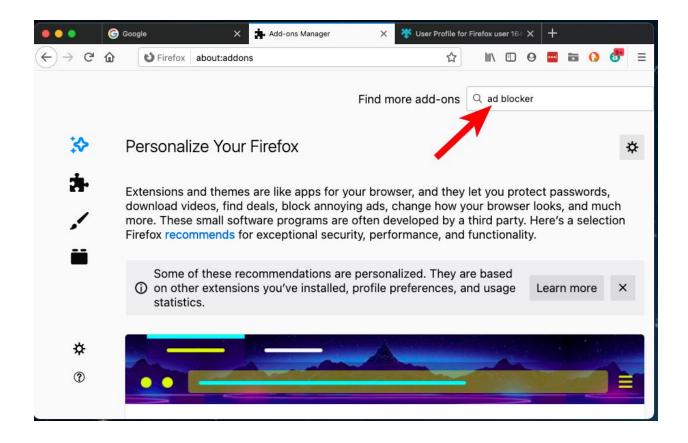

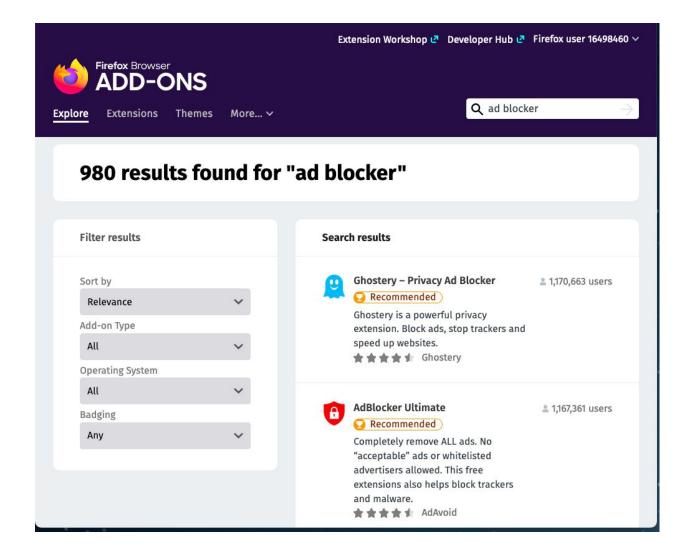

You can then click on an extension to get more information and add it to Firefox:

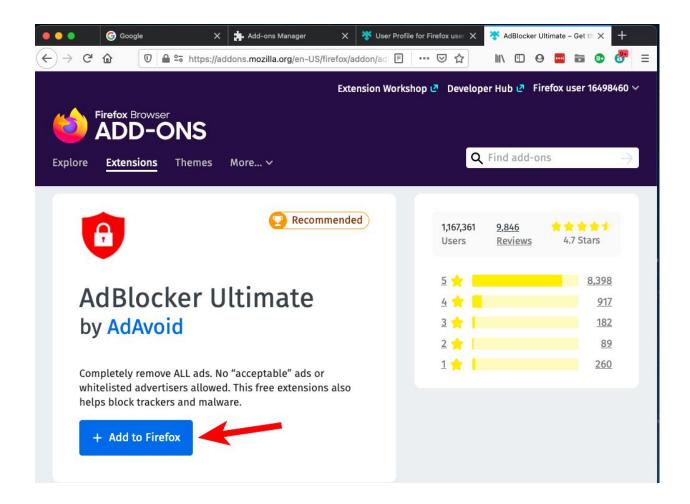

#### Safari Extensions

You can view the Safari Extensions by opening the Preferences from the Safari menu:

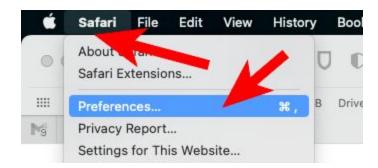

This opens the Preference window which has an Extension button at the top:

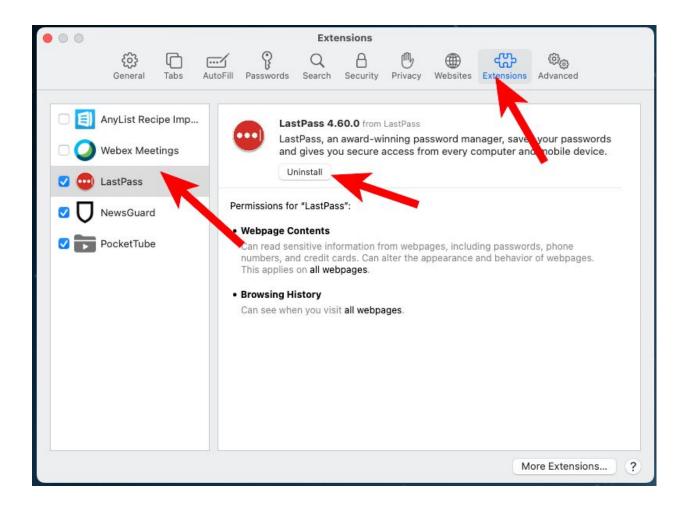

You can click on an extension in the left side panel which shows you the details. You can then click the "Uninstall" button to remove it. If you click on the "More Extensions" button in the lower right corner or the "Safari Extensions" in the Safari menu:

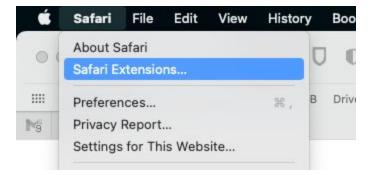

You will see the Safari Extensions window which lets you find and add extensions:

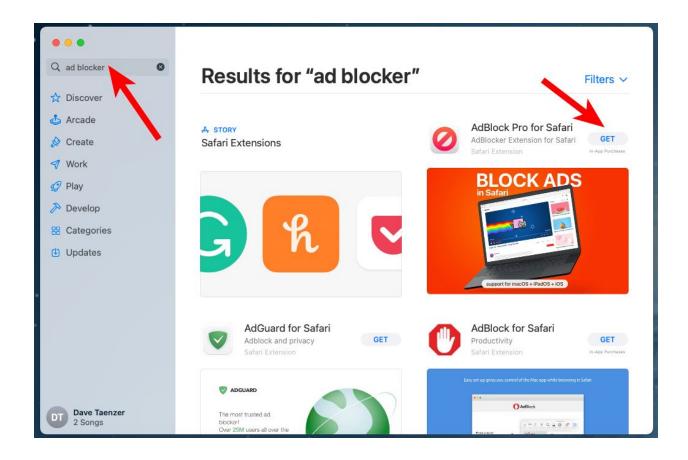

You can enter a search string in the upper left and then click the "Get" button to install an extension.

Dave Taenzer 26 December 2020

# **Edge Extensions**

In Microsoft Edge, you use the "More" button in the upper right corner (three horizontal dots) and then click on "Extensions":

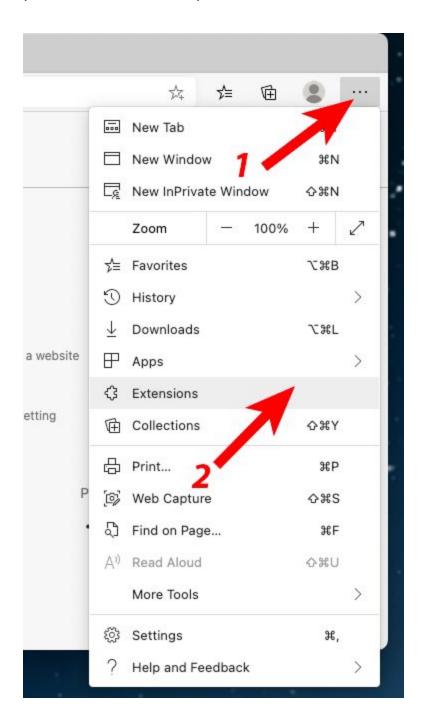

### This brings up the Extension display:

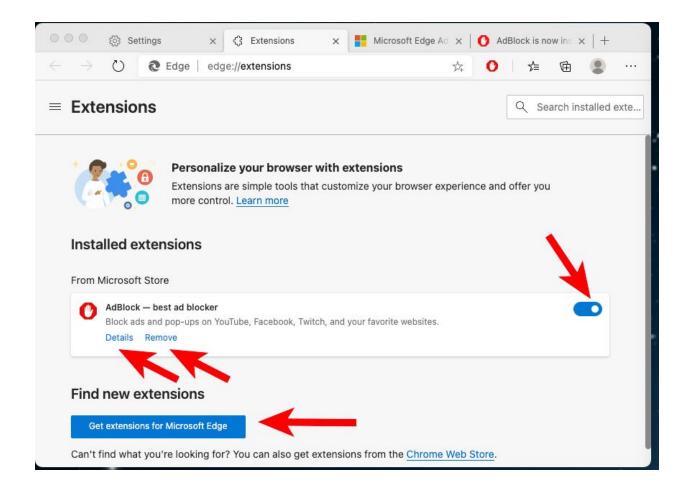

This shows you the extensions you have already added to Edge and has a "Get extensions for Microsoft Edge" button to add more. Each extension has a "Details" and "Remove" button along with a switch to disable the extension.

If you click the "Get extensions for Microsoft Edge" button, it takes you to a display of extensions with a search area:

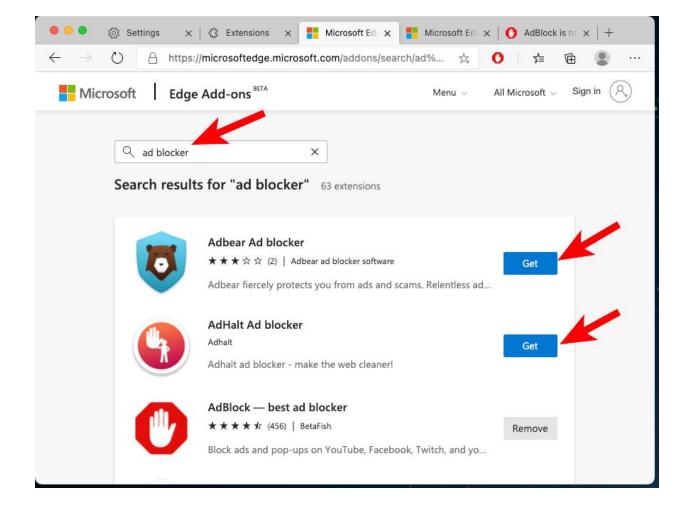

You click the "Get" button to add the extension to Edge. In this case, one of the installed extensions is found which offers a "Remove" button to remove the extension.

### Browser Extensions on the iPhone and iPad

The web browsers on the iPhone and iPad do not directly support adding extensions in the way that browsers on computers do.

You can add apps to your iPhone or iPad that work with Safari to add functionality. There are also many built in functions in the mobile Safari browser, like blocking popups. This article is a good overview:

https://www.lifewire.com/how-to-use-safari-extensions-on-iphone-or-ipod-touch-4103650

Firefox on android phones supports extensions but the other browsers do not support extensions directly. I do not have personal experience with this. This article is a good overview:

https://www.tomsguide.com/us/best-android-browsers,review-6448.ht ml

There are indications that more browsers on portable devices will support extensions in the future but this is very limited now.

Dave Taenzer 30 December 2020